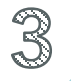

### 教員のための便利ツール

※愛知県として特定のソフトウェアを推奨しているわけではありません

# PDF編集 Drawboard PDF

Drawboard PDFとは, 紙に近い感覚で, PDFにタッチペンで書き込むことができるPDF 編集アプリである。

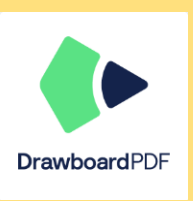

## **Drawboard PDF**

### 01 PDFの作成

- 1 Microsoft Storeからアプリをインストールする
- 2 既存のPDFを開く

画面上部にある「+」をクリックし,「ローカルファイル を開く」を選択する(➊)。その後,デバイスを閲覧し,使 用したいPDFを選択する。

「Pinned Folders」では(➋),使用頻度の高い フォルダをピン留めしておくことができる。

### 3 新しいPDFを作成する

#### 【白紙のドキュメント】(❸)

白紙の用紙を表示させたいときに選択する。ページ サイズや背景の色などの詳細設定を行い(➍),「ド キュメントを作成」をクリックする。 【画像から】(❺) 画像自体をPDFに変換することができる。一部分に 画像を挿入したい場合は,「03 ツールの使い方」を参 照する。 【カメラから】 (➏) カメラが起動し,撮影したものをすぐにPDFとして使

用することができる。

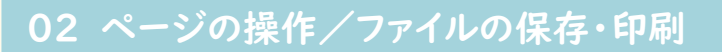

1 PDFを回転する

PDFの向きを変えたいときは,画面の左側に表示され るバーの「ドキュメントオプション」を選択し(➊),「ペー ジ操作」から「回転」を選択し(2),ページ数や方向な どの詳細設定を行い,チェックマークをクリックする(6)。 ページの挿入や削除についても,「ページ操作」の中 で行うことができる。

- 2 PDFを保存する 上書き保存をしたい場合は,「保存」をクリックする (➍)。別名で保存したい場合は,ドキュメントオプション を選択後, 「別名で保存」をクリックする(6)。
- 3 PDFを印刷する

ドキュメントオプションを選択後,「印刷」を選択し (➏),プリンターやページ範囲などの詳細設定を行い, 印刷を実行する。

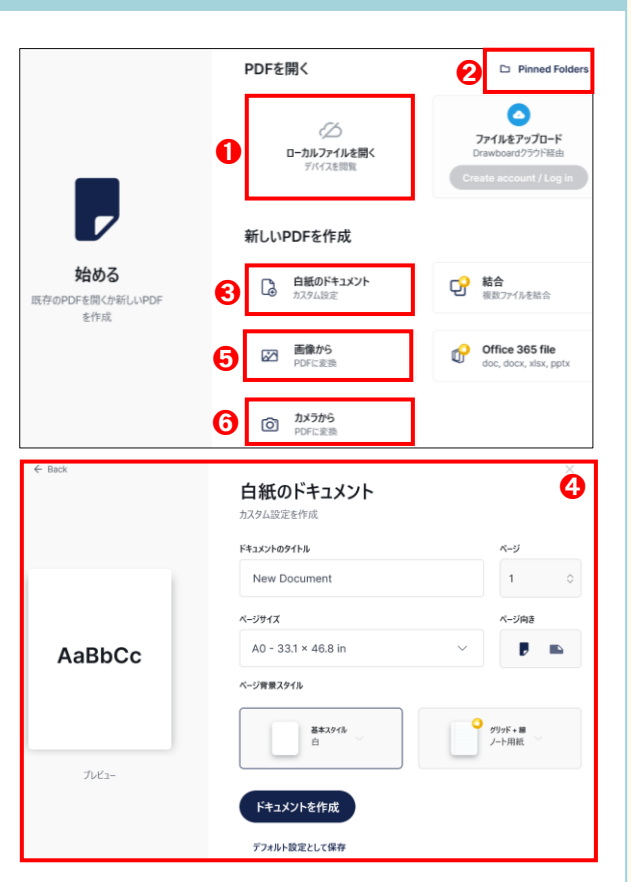

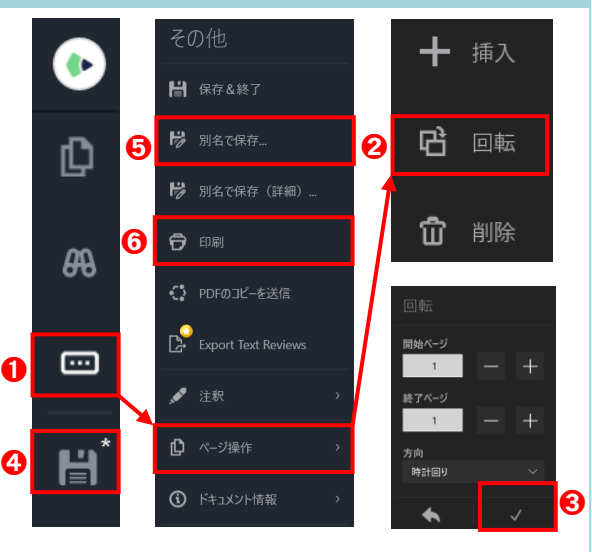

### 03 ツールの使い方

1 ツールの追加

ツールバーの下部にある「+」を選択し(∩),「新し いツールを選択」から,各ツールをツールバーに追加 する。

2 描画ツール (2)

「新しいツールを選択」の「描画」では,ペンや消し ゴム,図形などの描画ツールが多数用意されており, 色や太さなどの設定ができる。

### $\lbrack \diamond \rangle$

色や太さ,不透明度などの詳細設定を行うと(<mark>6</mark>), 選択したペンがツールバーに追加される。

【強調表示】 蛍光ペンとして使用できる。

【消しゴム】

詳細設定で太さを変更できる。

【テキストの強調表示】

文字に合わせてドラッグすると,まっすぐの線を引く ことができる。

【長方形】

線の色や線のスタイル,塗りつぶしの色などの設定 をすることができる。

#### 3 挿入ツール(4)

「新しいツールを選択」の「挿入」では,テキストや 画像などの挿入ツールが多数用意されてる。

#### 【テキスト】

PDF上の挿入したい場所でドラッグすると,文字の 入力を行うことができる。入力した文字は,「パン」で移 動することができる(➎)。

#### 【カメラの画像】

PDF上の挿入したい場所でクリックすると,カメラが 起動し,その場で撮影した画像を挿入することができる。 【ファイルからの画像】

PDF上の挿入したい場所でクリックすると,デバイス を閲覧することができ,保存してあるファイルを挿入す ることができる。

- 4 選択ツール (6)
	- 【レーザーポインター】

ペンと同様に,色や太さ,不透明度などの詳細設定 を行うことができる。

#### 5 ツールの削除

ツールバーから削除したいツールをドラッグしなが ら,ツールバーの外に出すと,ごみ箱が表示される (➐)。ごみ箱に重ねてドラッグを解除すると,ツール が削除される。

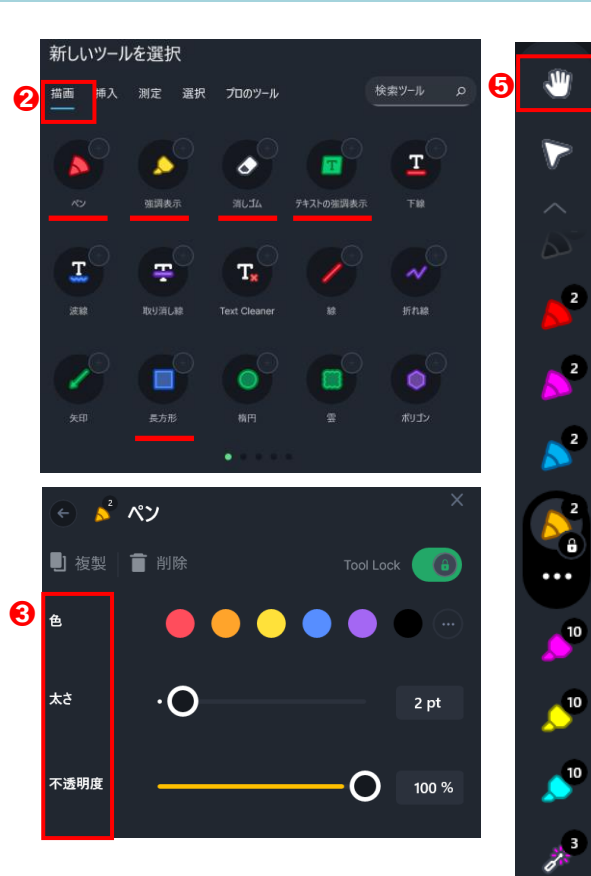

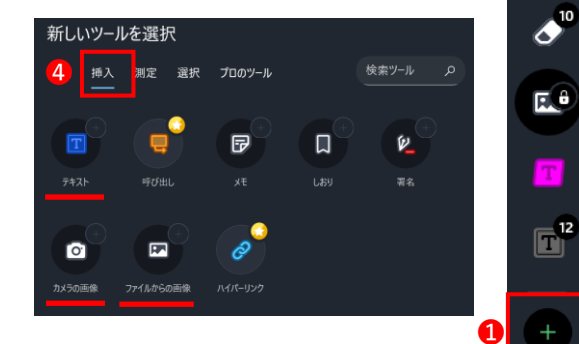

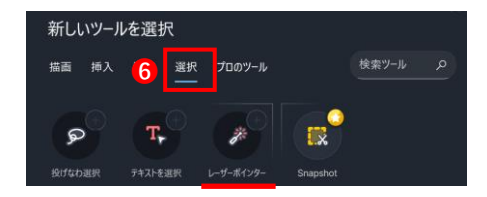

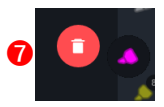

### 04 Drawboard PDFの活用例

1 スクリーンに表示して授業を進める

ビジネス情報分野では,関数やデータベースなどの説明 に,会計分野では,各種帳簿や財務諸表などの説明に効果 的である。表に書き込みながら教えることができるので,より 分かりやすい授業を行うことができる。

また,黒板を消さずに授業を進めることができるため,既 習範囲の画面を復習に利用することが可能である。

2 欠席者に板書を投稿する

授業の欠席者に,その日の授業の板書や問題 集のPDF書き込み画面を,Microsoft Teams を使って投稿することができる。

3 提出物をチェックする

授業だけに限らず,担任のチェックが必要なも のも,PDFにして添削を行うと,やり取りをスムー ズに行うことができる。

#### ② 平滑着 A BURE 第五九十万元 無(異体的)<br>に記入)  $\frac{8}{9}$ **Controlled** 【食場のレイアウト】※各HR教室 【準備するもの】 新聞き 新川  $\overline{m}$ 合图

【必须項目】

### 05 利用者の声

- ・ タッチペンで書くときに,画面に手が触れても反応しないのがよい。
- ・ ページ送りや拡大縮小がしやすく,より的確な指導を行うことができる。
- ・ さまざまなPDF編集アプリを試したが,一番使いやすい。
- ・ 「ドキュメントオプション」の上の双眼鏡のマークで表示される「検索」では,文字を入力 すると,ファイル内から同一文字が表示されるため,探す際は大変便利である。
- ・ ファイルが多く溜まると,読み込みが遅くなったり,酷いときはフリーズするため,使わな くなったファイルは,削除した方がよい。

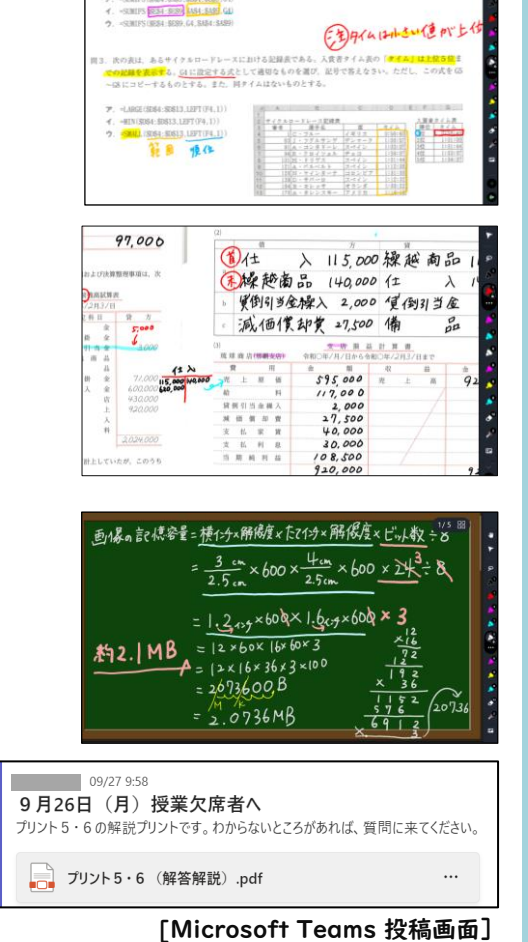

euß<sup>g</sup>